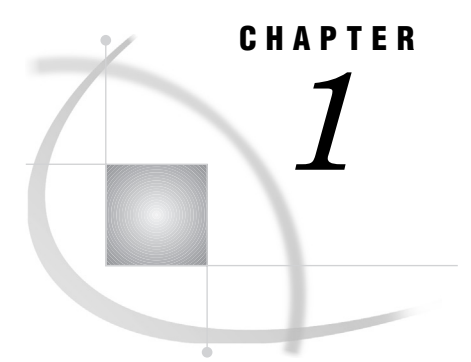

## AccountView Instructions

*Accessing Your Data with AccountView* **1**

## Accessing Your Data with AccountView

To utilize the reporting features of AccountView, follow the instructions to:

- A. Download the Extract file to your client platform.
- B. Prepare the tables you want to work with.
- C. Launch the Enterprise Information System (EIS).
- D. Explore your reports.

*Note:* Before you use the AccountView function, you must successfully complete your daily data collections (with the process and reduce functions).  $\Delta$ 

## A. Download the Extract file to your client platform.

- **1** Launch IT Charge Manager.
- **2** Select a site from the **Site Selection** box and press Open . Activate the PDB you want to work with.
- **3** From the Site Administration tab, select

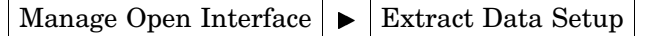

- **4** Click the AV Extract button so that it displays **AV Extract Enabled**.
- **5** Using the  $\boxed{\text{Shift}}$  key with your cursor, highlight the customer keys you want to explore. Click  $[**OK**]$ .
- **6** From the Operation tab, select

Consolidate Data: Edit and execute the batch consolidation

- **7** Choose the invoice period you want to consolidate and click the process option *Apply Selections and Submit Immediately*. Click OK . After the consolidation job completes, view the log by pressing  $\overline{Log}$  on the upper left corner and check for a message to ensure that the file was successfully downloaded.
- **8** Close the window and return to the Operation tab. Select

Extract File Download: Copy the current extract file to your PC

Press the Download button next to the path for the **AccountView target extract file** in order to download the file. If there is no problem with the downloading, a message stating "Download completed successfully" will display at the top of the window.

**9** Exit ITCM.

- B. Prepare the tables you want to work with.
	- **1** Launch AccountView.
	- **2** From the upper toolbar, select

 $\text{Window} \rightarrow \text{Log}$ 

Verify that there is a message that says **Extract file copied from ecdown.EISCON to ECCON.C***nnnnnnn*, where *nnnnnnn* is the numeric value of the unformatted SAS date on which the table was copied from ITCM Administrator to ITCM AccountView. Then, minimize the Log window.

- **3** In the AccountView window, click on Select Table .
- **4** Using the arrow to the right of the **Repository** field, select **ECCON** as the path.
- **5** Then, using the arrows in the middle of the window, select the table you saw copied (eccon.c*nnnnnnn*) and move it from the **Available** list to the **Selected** list. When you are satisfied with your selections, click  $\overline{OK}$ .
- **6** Select

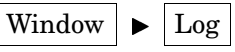

and then verify that there is a message that says "Note: Selected table copied from ECCON.C*nnnnnnn* to ECCON.CONFILE".

- C. Launch the Enterprise Information System (EIS).
	- **1** If you are running SAS Release 6.12, select

 $Globals \rightarrow \text{Develop} \rightarrow \text{EIS Application Builder}$ 

If you are running SAS Release 8.1 or later, select

Solutions  $\blacktriangleright$  Development and Programming

- EIS/OLAP Application Builder
- 2 From the EIS Main Menu, double-click on the Metabase icon.
- **3** Using the arrow to the right of the **Repository** field, select **ECCON** as the path and then **YTD Consolidation File** from the list of available tables.
- **4** Select

Columns  $\blacktriangleright$  Add  $\blacktriangleright$  Table Column

- **5** Move the additional customer keys from **Available** to **Selected**. (This registers your additional customer key levels in the YTD Consolidation File.)
- **6** Select

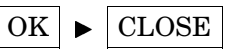

to return to the **Metabase** dialog.

**7** Highlight the YTD Consolidation File. Select

*HIERARCH* attribute  $\blacktriangleright$  Edit  $\blacktriangleright$  *Nodes* hierarchy

- **8** Move the additional customer key fields from **Available** to **Selected**.
- **9** When you are satisfied, click

 $OK \triangleright \vert CLOSE \vert \triangleright \vert CLOSE$  (or minimize) the EIS Main Menu

D. Explore your reports.

**1** Select

Revenue by Customer

- **2** Double-click on a pie slice that you want to view in more detail.
- **3** Repeat this drilling down until you reach the level you want to explore, or until you reach the lowest level.

*Note:* Use the arrows in the upper right portion of the window to move back up through the reporting levels of the Revenue display.  $\Delta$ 

## **4** Accessing Your Data with AccountView  $\triangle$  *Chapter 1*